**دانشگاه علوم پزشکی شیراز**

**دانشکده پزشکی**

**کتابخانه شهید دکتر گرگانی نژاد**

**راهنمای آموزشی جستجو در پایگاه اطالعاتی Pubmed**

تهیه کننده:

**رضوان قائدی**

کارشناسی ارشد کتابداری و اطالع رسانی پزشکی

**اسفند9911**

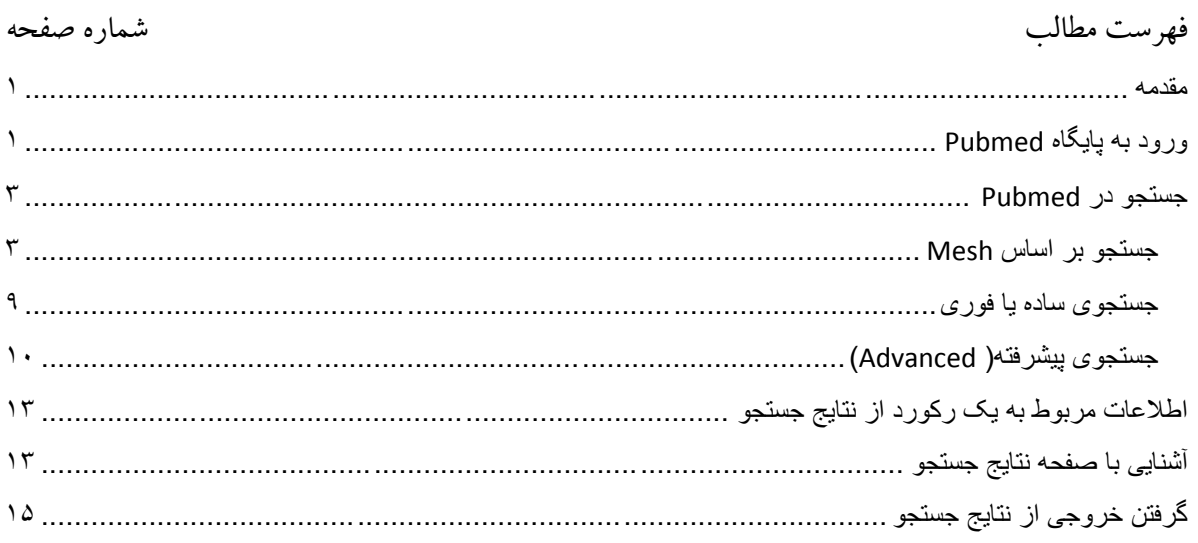

<span id="page-2-0"></span>**مقدمه**

Pubmed یک محیط جستجو و بازیابی منابع حوزه ی علوم پزشکی است که در سال5991 توسط مرکز واقع( NCBI: National Center for Biotechnology Information (بیوتکنولوژی اطالعات ملی در کتابخانه ملی پزشکی)NLM ) آمریکا تهیه شده است.

این پایگاه شامل 72 میلیون رکورد در رشته های پزشکی، پرستاری، دندانپزشکی، دامپزشکی و علوم پایه است و پایگاه اطالعاتی Medline زیرمجموعه آن است.

پوشش اطالعاتی مدالین 72 میلیون رکورد اطالعاتی است که در سه میلیون رکورد که شامل جدیدترین ژورنال هاست با پابمد تفاوت دارد. زبان جستجو و بازیابی منابع در مدالین زبان کنترل شده است ولی پابمد براساس زبان طبیعی متون می باشد.

[پابمدسنترال](https://en.wikipedia.org/wiki/PubMed_Central) که به اختصار آن را PMC می خوانند یک بانک اطالعاتی بعنوان یک مخزن برای نگهداری و جمع آوری مقاالت منتشر شده از سوی ناشرین و مقاالتی که از سوی NLM منتشر می شوند است. ناشرین می توانند با رعایت قوانین خاص این بانک اطالعاتی، مقاالت خود را نمایه سازند. یکی از نیازهای اولیه برای نمایه شدن در PMC، دسترسی باز به مقاالت است. PMC دسترسی الکترونیکی و رایگان به بیش از ۳ میلیون مقاله را می دهد که بسیاری از آنها در پابمد نیز قرار می گیرند.

#### <span id="page-2-1"></span>**ورود به پایگاه Pubmed**

- -5 ابتدا وارد سایت دانشگاه علوم پزشکی شیراز به آدرس ir.ac.sums.www شده سپس از قسمت کتابخانه الکترونیک وارد پایگاه اطالعاتی Pubmed شوید.
- -7 اگر در مکان هایی غیر از دانشگاه هستید با اتصال به اینترنت وارد آدرس .شوید https://www.ncbi.nlm.nih.gov

جهت استفاده از خدمات کامل در پابمد از جمله alert، ذخیره سازی، ایمیل و غیره الزم است ثبت نام انجام دهید. ثبت نام فقط یکبار انجام می شود و در مراجعات بعدی به پایگاه پابمد نیازی به ثبت نام مجدد نیست.

برای ثبت نام پس از وارد شدن به پایگاه پابمد، در صفحه اصلی، لینک Sign in را کلیک کرده و سپس طبق تصاویر زیر مراحل ثبت نام و در نهایت فرم ثبت نام را تکمیل نمایید. در دفعات بعد با Username و Password که ثبت نام کرده اید می توانید وارد پایگاه پابمد شوید.

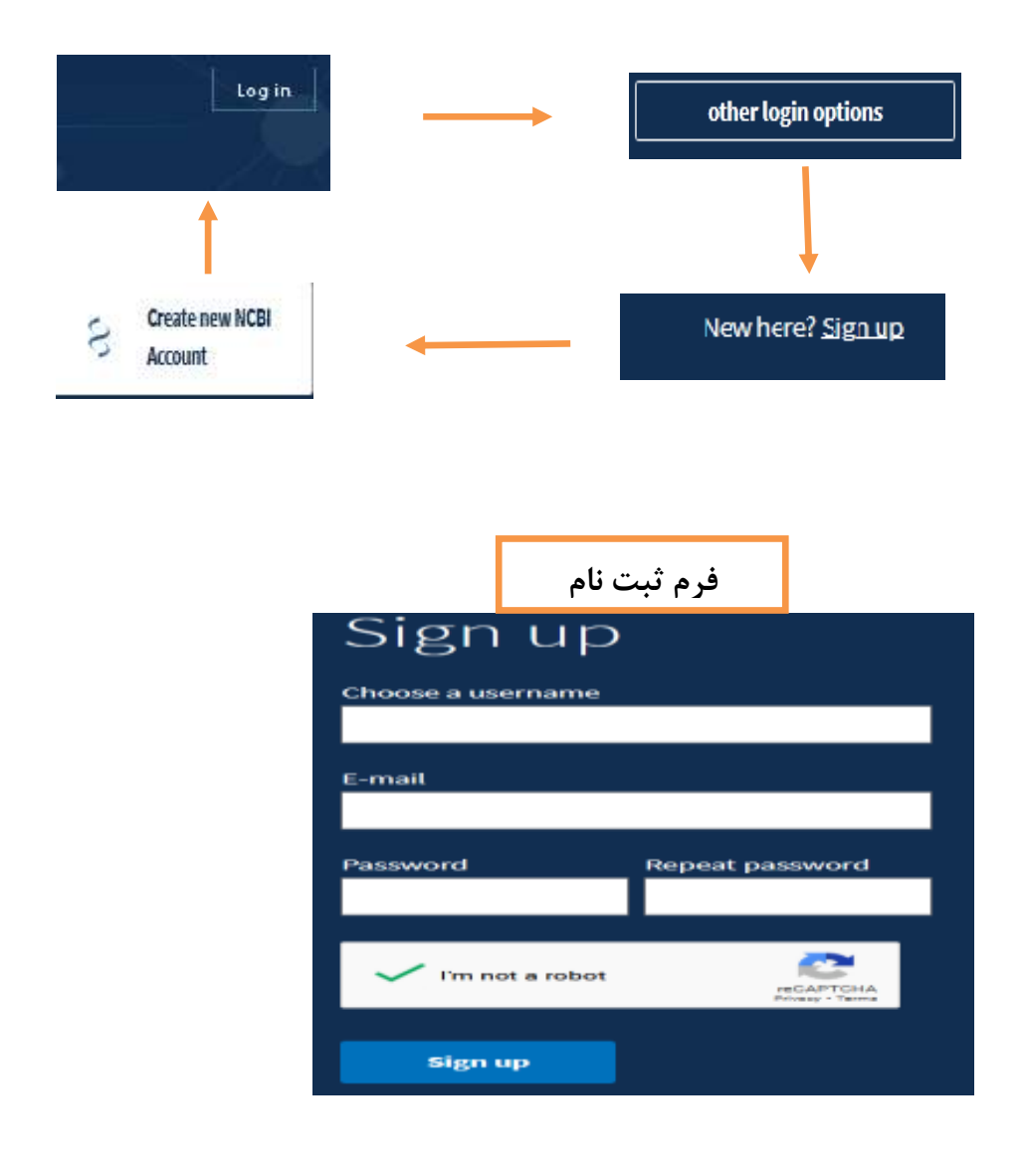

# <span id="page-4-0"></span>**جستجو در Pubmed**

<span id="page-4-1"></span>**جستجو بر اساس Mesh**

این جستجو براساس زبان کنترل شده است و منابعی را بازیابی می کند که در پایگاه اطالعاتی مدالین نمایه شده است.

پنجره زیر صفحه اصلی پابمد را نشان می دهد در قسمت Explore ، Database Mesh قابل مالحظه است.

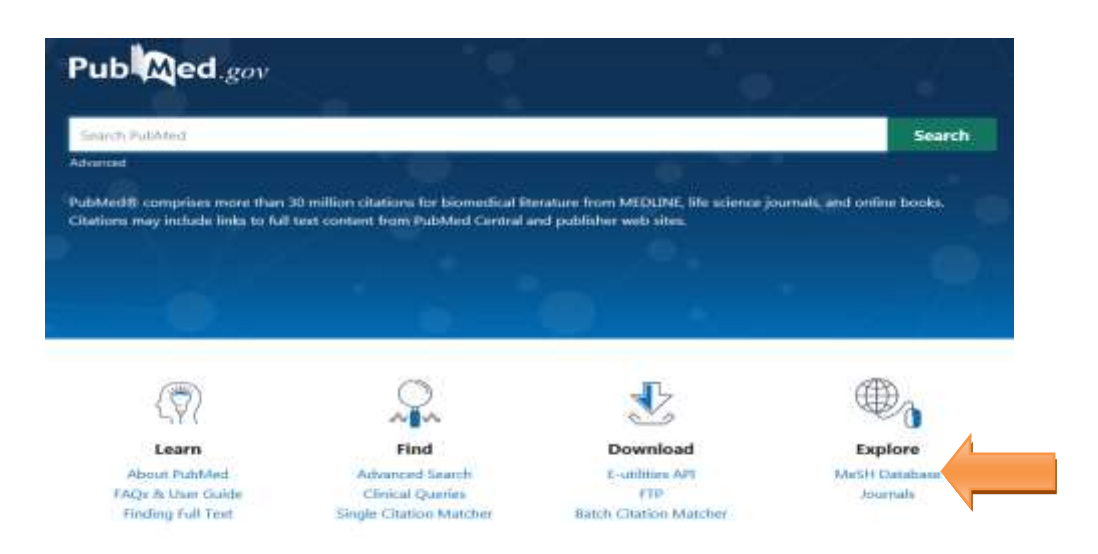

با کلیک بر روی Database Mesh پنجره زیر باز می شود که امکان جستجو براساس زبان کنترل شده یا Mesh را فراهم می کند.

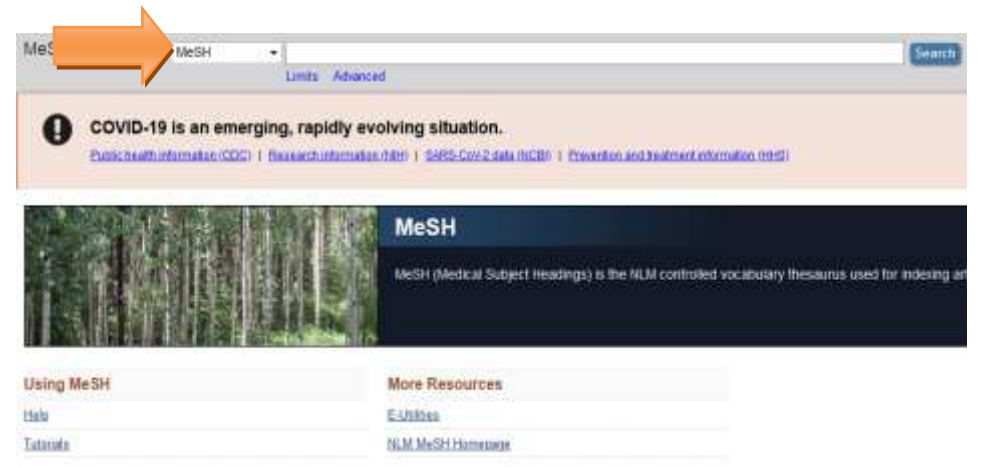

مثال: اگر در جستجوی مدارکی در رابطه با Cancer Lung در بزرگساالن هستید. ابتدا موضوع Lung Cancer را در کادر جستجو وارد کنید و سرچ کنید)شماره5( که پنجره زیر ظاهر می شود. [Lung](https://www.ncbi.nlm.nih.gov/mesh/68008175) [Neoplasms](https://www.ncbi.nlm.nih.gov/mesh/68008175) واژه پذیرفته شده ی Cancer Lung است که با زدن تیک در مربع کنار آن)شماره7( و با زدن builder Search to Add( شماره ۳( به کادر جستجو) شماره 2( اضافه کنید.

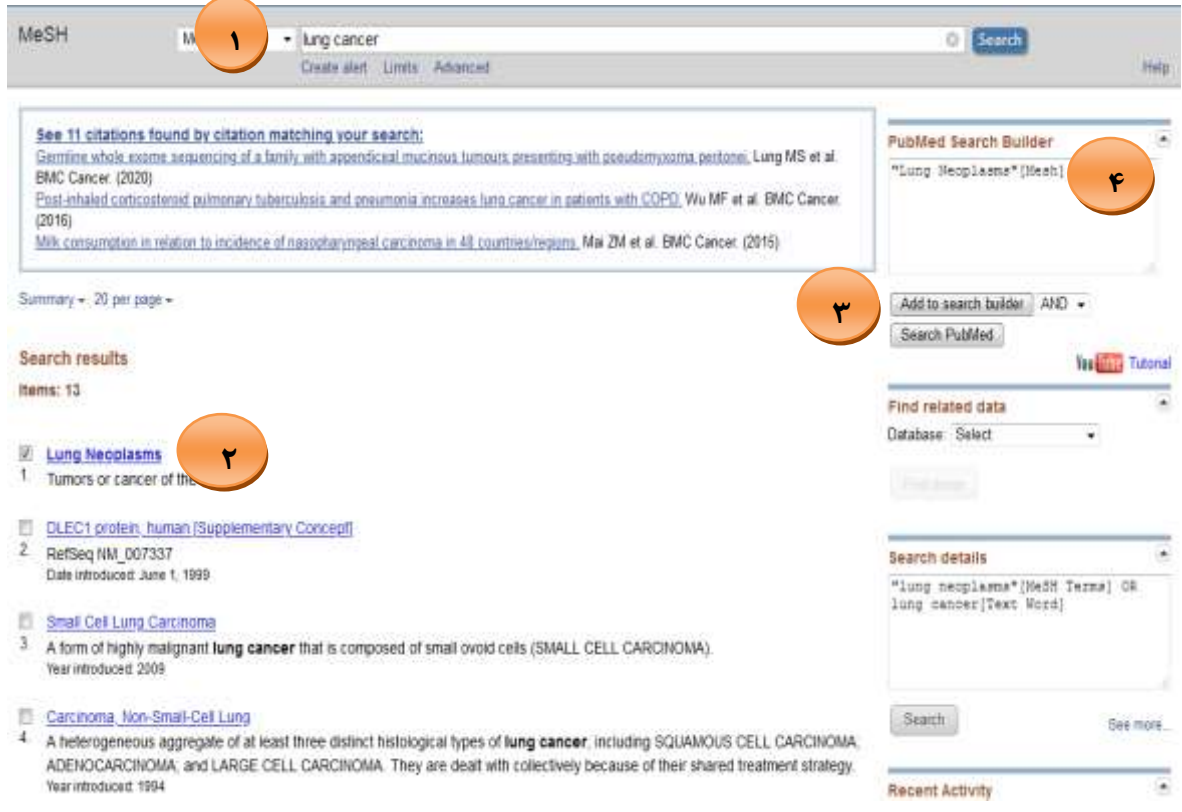

در ادامه چون می خواهیم سرطان ریه را در بزرگساالن بررسی کنیم در پنجره باال واژه Adult را در کادر جستجو به جای Lung Cancer وارد می کنیم و سرچ می کنیم تا به واژه پذیرفته شده آن برسیم ( شماره ۵) پس از انتخاب آن با استفاده از عملگرهای منطقی بولی آن را به کادر جستجو اضافه می کنیم ( شماره ۶). در کادر جستجو می توانید استراتژی جستجوی خود را ببینید ( شماره ۶) و در آخر با زدن Pubmed Search ، مدارک مربوط به استراتژی جستجو، بازیابی می شود.

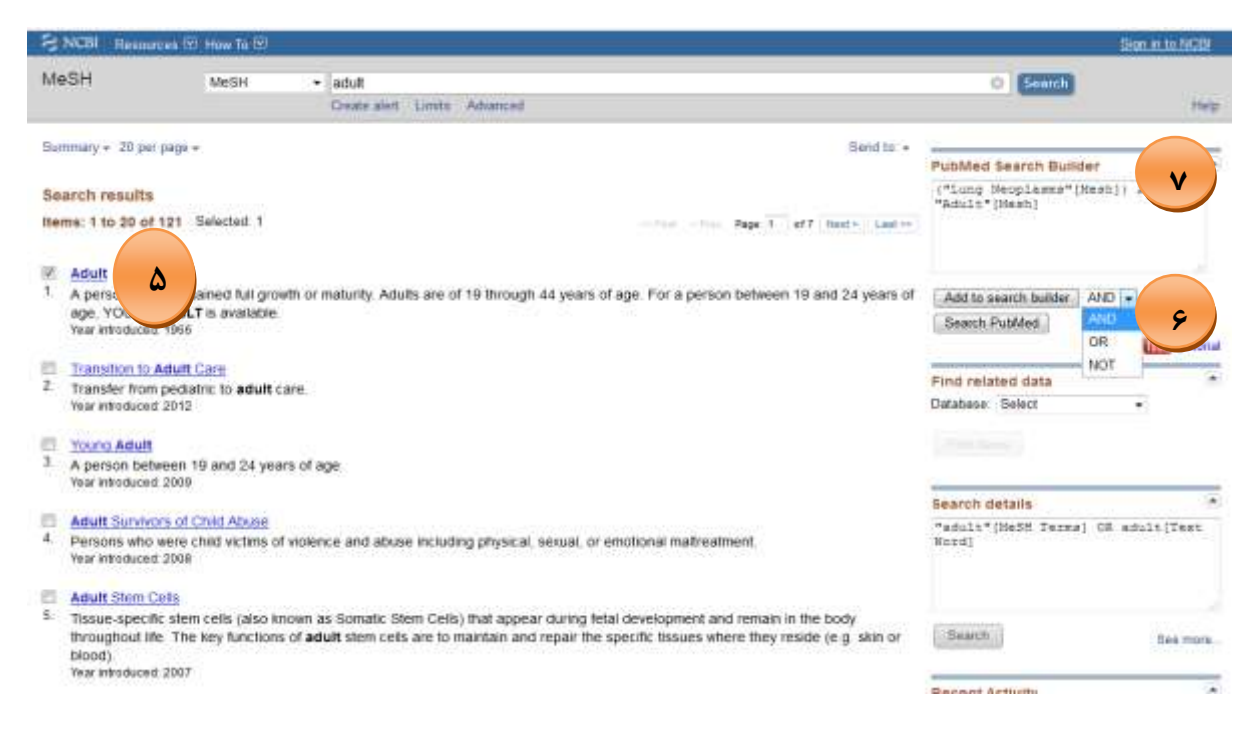

## مقاالت بازیابی شده را می توانید در پنجره زیر ببینید.

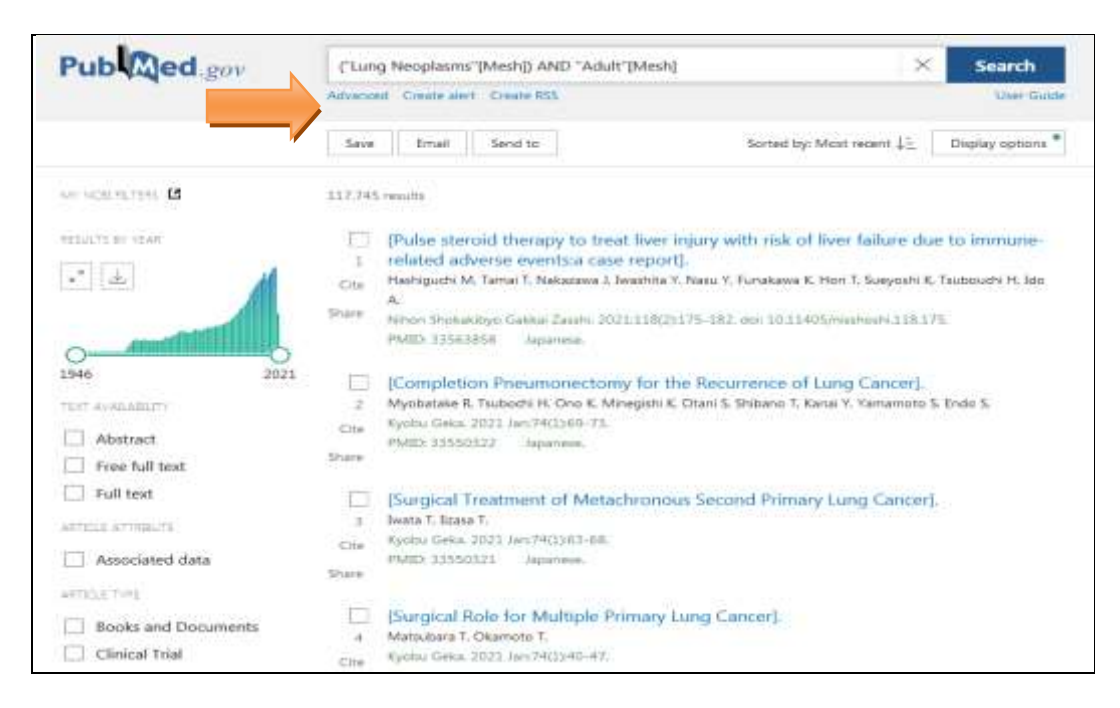

Limits از امکانات این نوع جستجو است که از طریق آن می توان دامنه جستجو را برحسب فیلدهای آن محدود نمود که لینک آن زیر باکس جستجو براساس mesh قرار دارد که با کلیک بر روی آن وارد پنجره زیر می شود که براساس فیلدهای نمایش داده شده می توان نتایج جستجو را محدود

نمود.

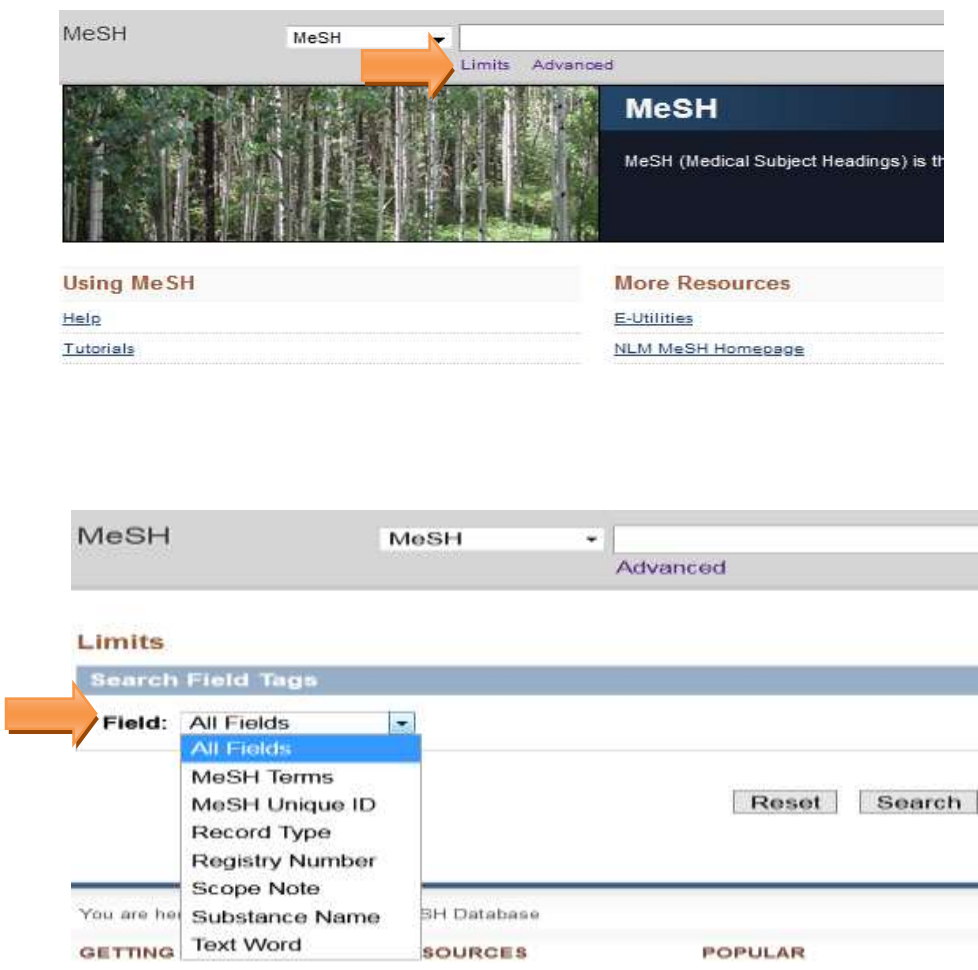

در این جستجو پس از جستجوی واژه موردنظر و رسیدن به واژه ی پذیرفته شده آن، با کلیک بر روی واژه پذیرفته شده می توان به تقسیمات فرعی، واژه های پذیرفته نشده ی (Entry Terms) آن واژه و نمودار درختی آن دست یافت.

**-9 تقسمات فرعی) subheading ) Neoplasms Lung:** می توان با انتخاب یک یا چند

تقسیم فرعی و اضافه کردن آن به باکس جستجو آن را جستجو نمود.

#### **Lung Neoplasms**

Tumors or cancer of the LUNG.

PubMed search builder options Subheadings:

> analysis Banatomy and histology **Did**ood blood supply Cerebrospinal fluid Chemically induced chemistry Classification Ecomplications Congenital Ecytology dagnosis dagnostic imaging det therapy drug effects

embryology enzymology epidemiology ethnology Setiology genetics <sup>2</sup> history **Elimmunology** metabolism microbiology motality  $E$ nursing organization and administration parastology

physiology physiopathology prevention and control psychology radiation effects Tradiotherapy rehabilitation secondary Statistics and numerical data III surgery therapy transmission ultrastructure III unne

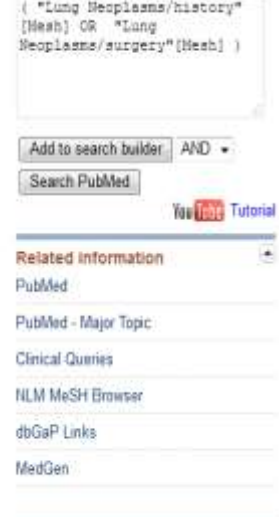

### **-2 واژه های پذیرفته نشده) Terms Entry )Neoplasms Lung**

#### Entry Terms:

- · Pulmonary Neoplasms
- · Neoplasms, Lung
- Lung Neoplasm
- · Neoplasm, Lung
- · Neoplasms, Pulmonary
- . Neoplasm, Pulmonary
- · Pulmonary Neoplasm
- . Lung Cancer
- · Cancer, Lung
- · Cancers, Lung
- Lung Cancers
- · Pulmonary Cancer
- · Cancer, Pulmonary
- · Cancers, Pulmonary
- . Pulmonary Cancers
- . Cancer of the Lung
- Cancer of Lung

## **-9 نمودار درختی Neoplasms Lung**

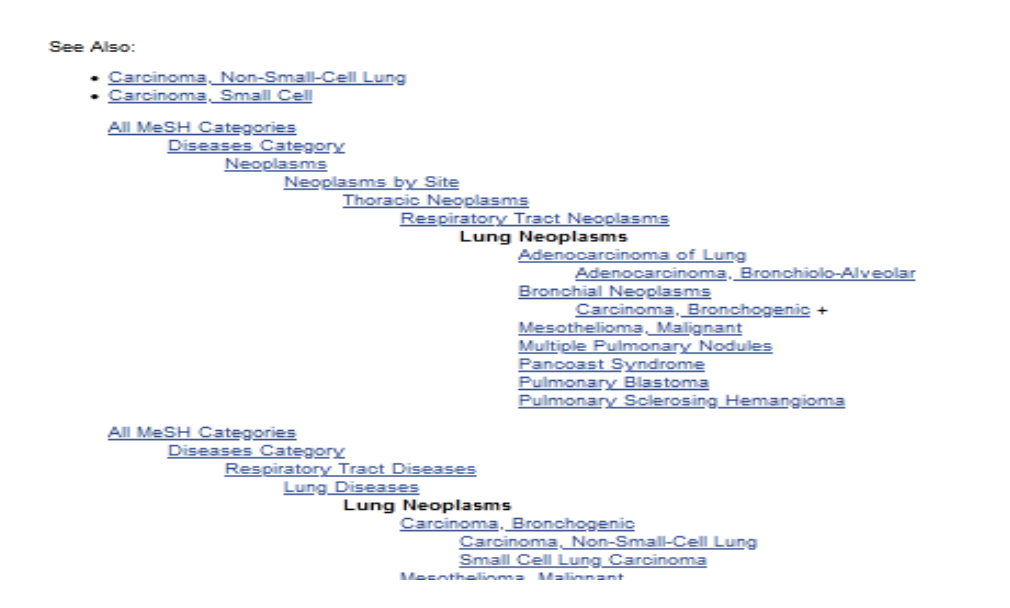

یکی از امکانات پابمد هوشمند بودن آن است که بعد تایپ کردن واژه مورد نظر در باکس جستجو، لیستی از واژه هایی پیشنهادی که واژه تایپی ما در آن ها وجود دارد یا مشابه کلیدواژه تایپی ما هستند را نمایش می دهد که می توان همان واژه یا واژه مناسبتری را از میان آن ها، با کلیک بر روی آن انتخاب نمود.

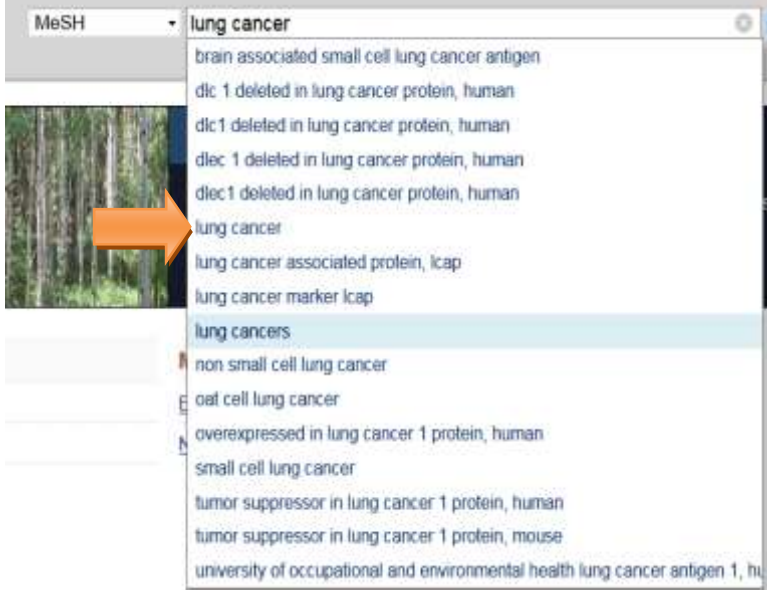

برای تسریع در عمل جستجو، می توانید پس از وارد کردن کلیدواژه های موردنظر ) موضوع مورد جستجو، عنوان مقاله، نام نویسنده، نام مجله و ...( جستجوی خود را انجام دهید. در این روش جستجو، شما نمی توانید به جستجوی خود محدودیتهای زیادی را اعمال کنید و ایجاد محدودیت ها مستلزم استفاده از نشانه های فیلد و اعمال عملگرهای )AND ، OR ، NOT ) مناسب می باشد.

مثال: فرض کنید به دنبال مقاله های با عنوان سرطان ریه در بزرگساالن هستید.

<span id="page-10-0"></span>**جستجوی ساده یا فوری**

در باکس جستجوی ساده در پنجره زیر استراتژی جستجو را به صورت فرمول نویسی دستی وارد کنید و جستجو را انجام دهید.

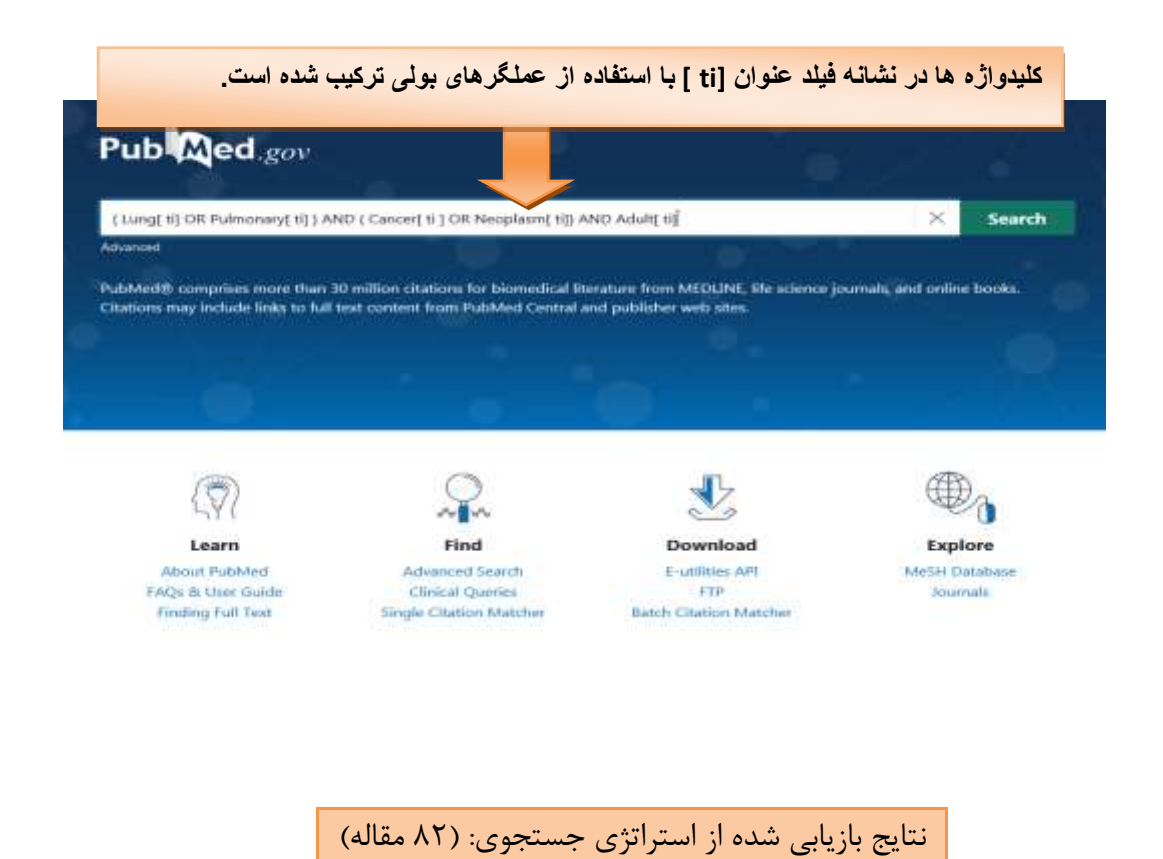

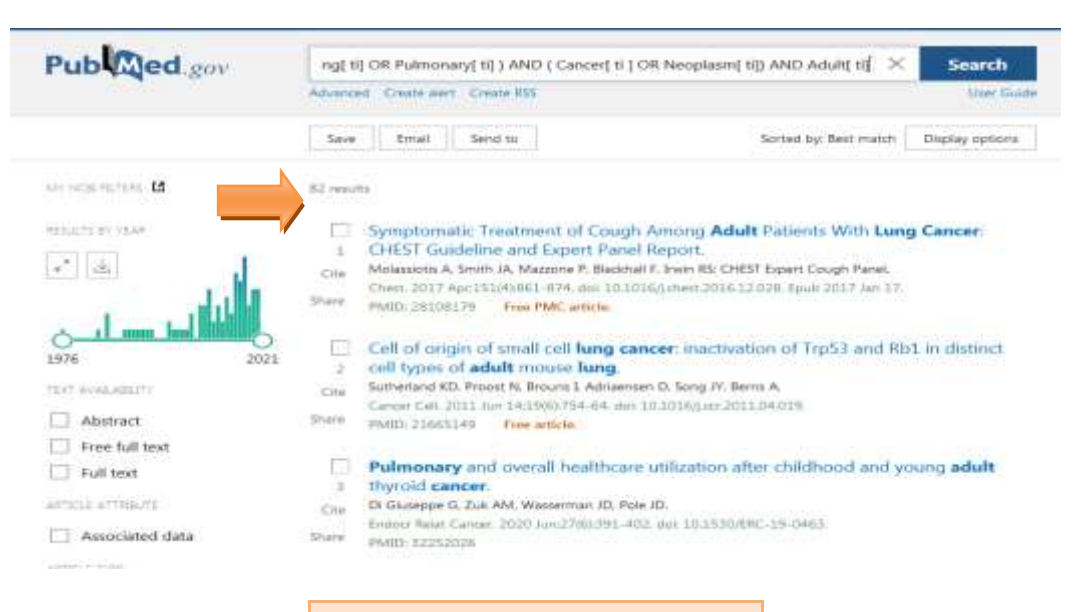

#### **پرکاربردترین نشانه های فیلد**

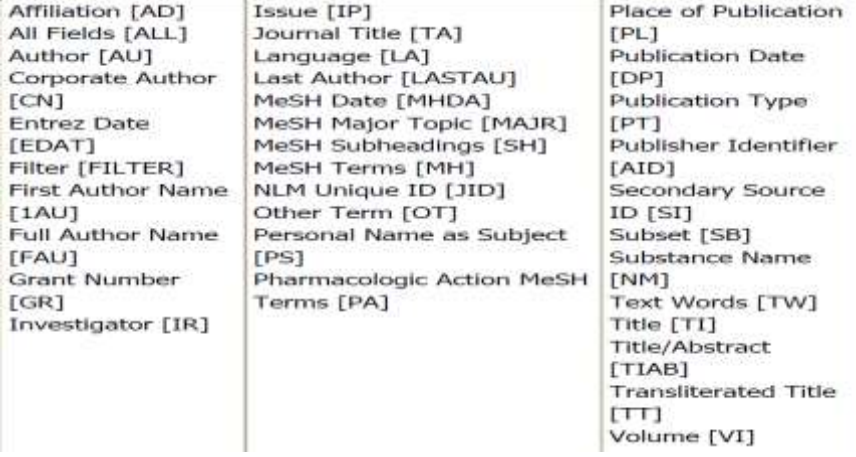

## <span id="page-11-0"></span>**جستجوی پیشرفته) Advanced)**

این امکان پابمد جستجو پیشرفته در چند فیلد به طور همزمان با استفاده از عملگرهای منطقی بولی را برای کاربر فراهم می کند.

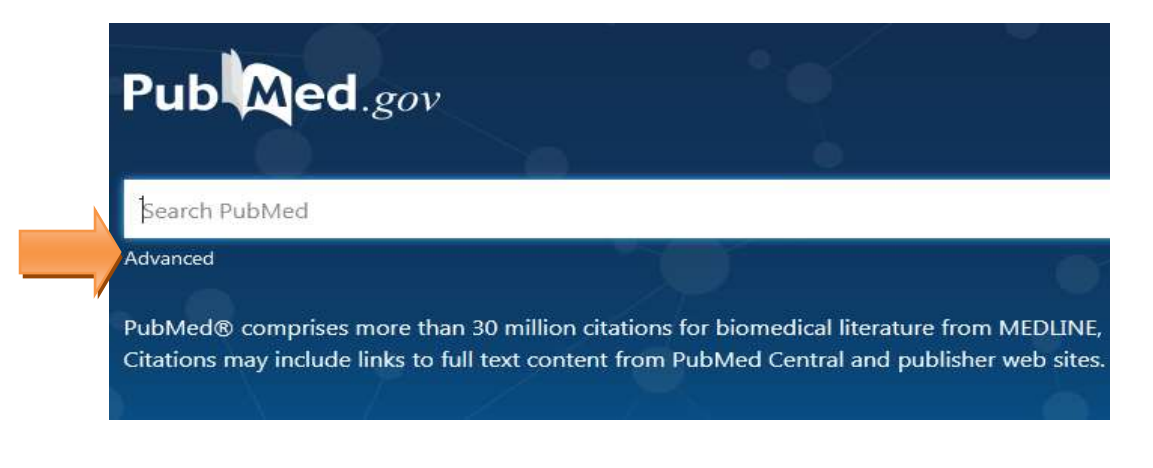

در صفحه اصلی پابمد با کلیک بر روی تب Advanced وارد پنجره جستجوی پیشرفته می شود که می توانید به جستجو در هر یک از فیلدهای مورد نظر که در پنجره زیر مشخص شده است یا چند فیلد به طور همزمان با استفاده از عملگرهای منطقی بولی بپردازید که در ادامه با یک مثال بیشتر توضیح داده خواهد شد.

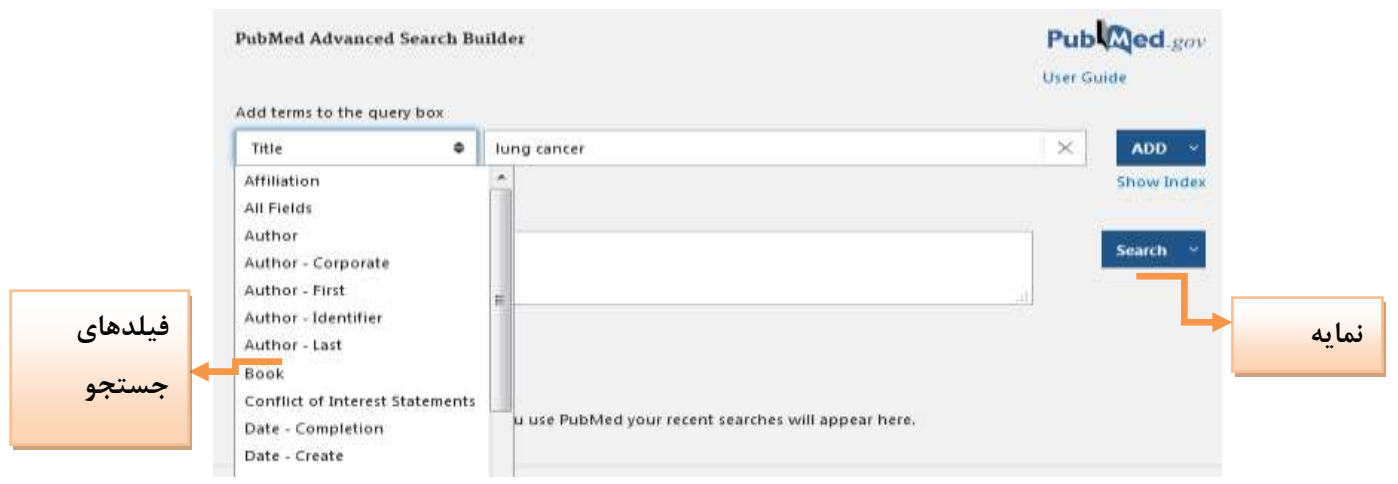

مثال: فرض کنید به دنبال مدارکی با موضوع "اختالل اوتیسم در کودکان" هستید.

با تایپ کردن واژه autism در کادر جستجو براساس فیلد انتخابی( Title/Abstract) از لیست فیلدهای مورد نظر و کلیک بر روی لینک show index نمایه ای از واژه های پیشنهادی مرتبط یا مشابه با اوتیسم همراه با تعداد مدارک موجود آن واژه را نمایش می دهد که می توان واژه مناسب تری را از میان آن ها با کلیک بر روی آن انتخاب نمایید.

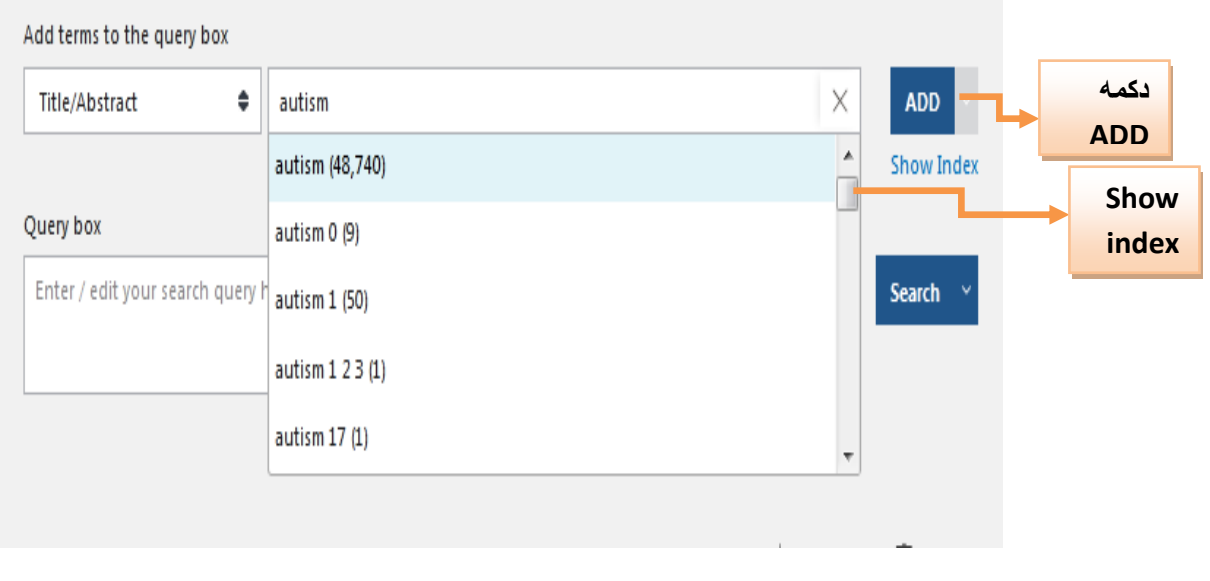

با انتخاب واژه مورد نظر و کلیک بر روی دکمه ADD ، کلمه به کادر استراتژی جستجو ) box Query ) اضافه می شود. واژه Children نیز مطابق مرحله قبل با استفاده از عملگرهای بولی به کادر جستجو اضافه کنید و دکمه سرچ را کلیک کنید.

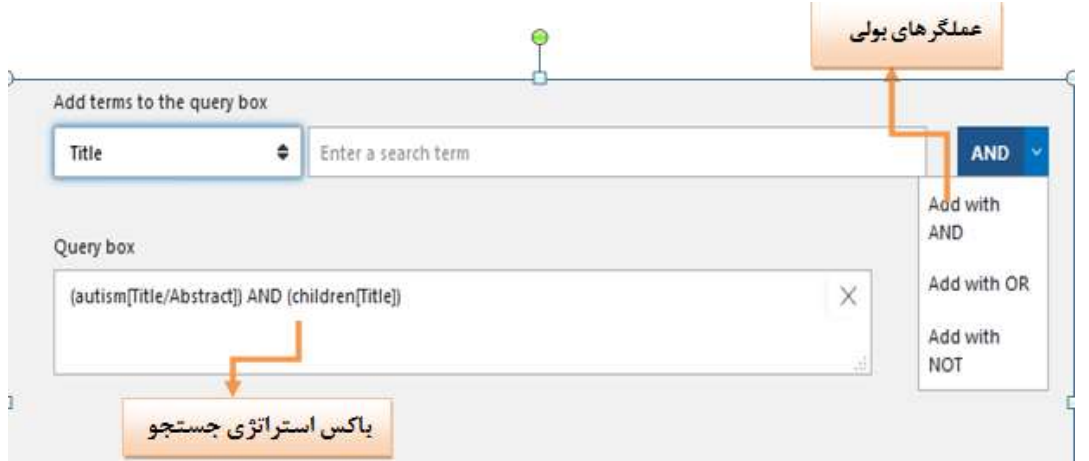

در باکس تاریخچه می توانید تمام جستجوهای خود را به همراه جزئیات آن ( استراتژی سرج، تعداد نتایج جستجو، زمان جستجو و...( تا زمانی که سرور متصل هستید ببینید.

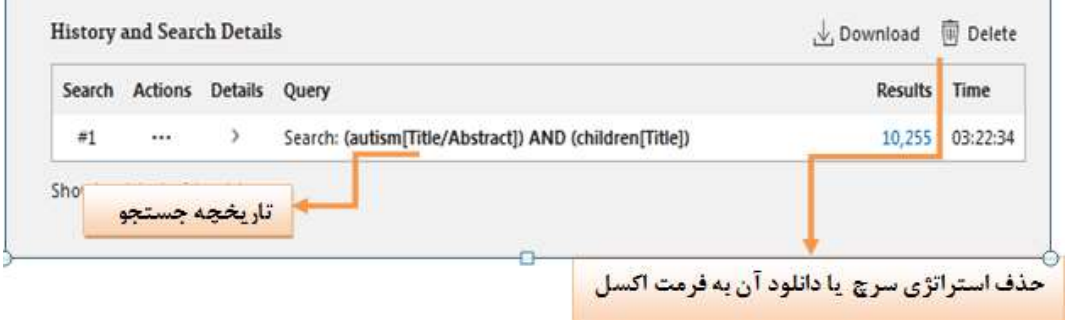

#### صفحه نتایج جستجو

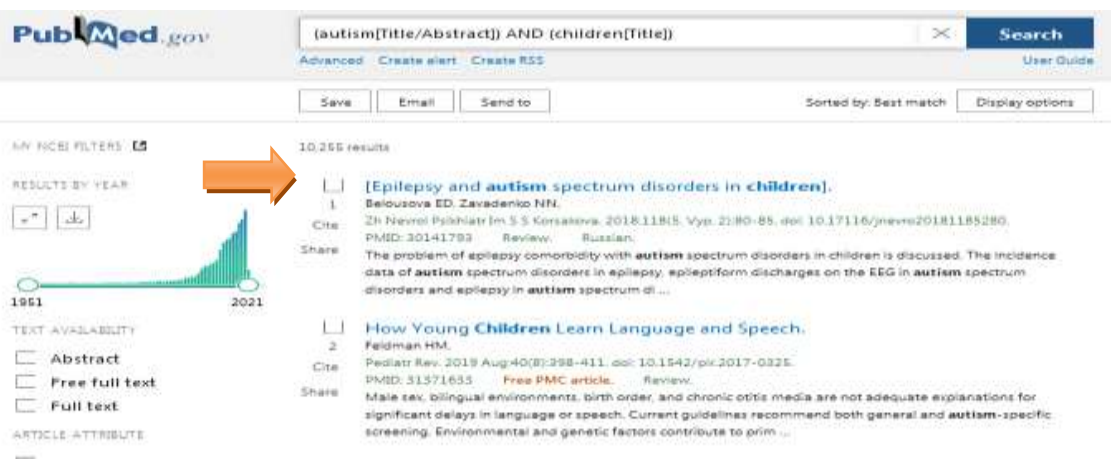

## <span id="page-14-0"></span>**اطالعات مربوط به یک رکورد از نتایج جستجو**

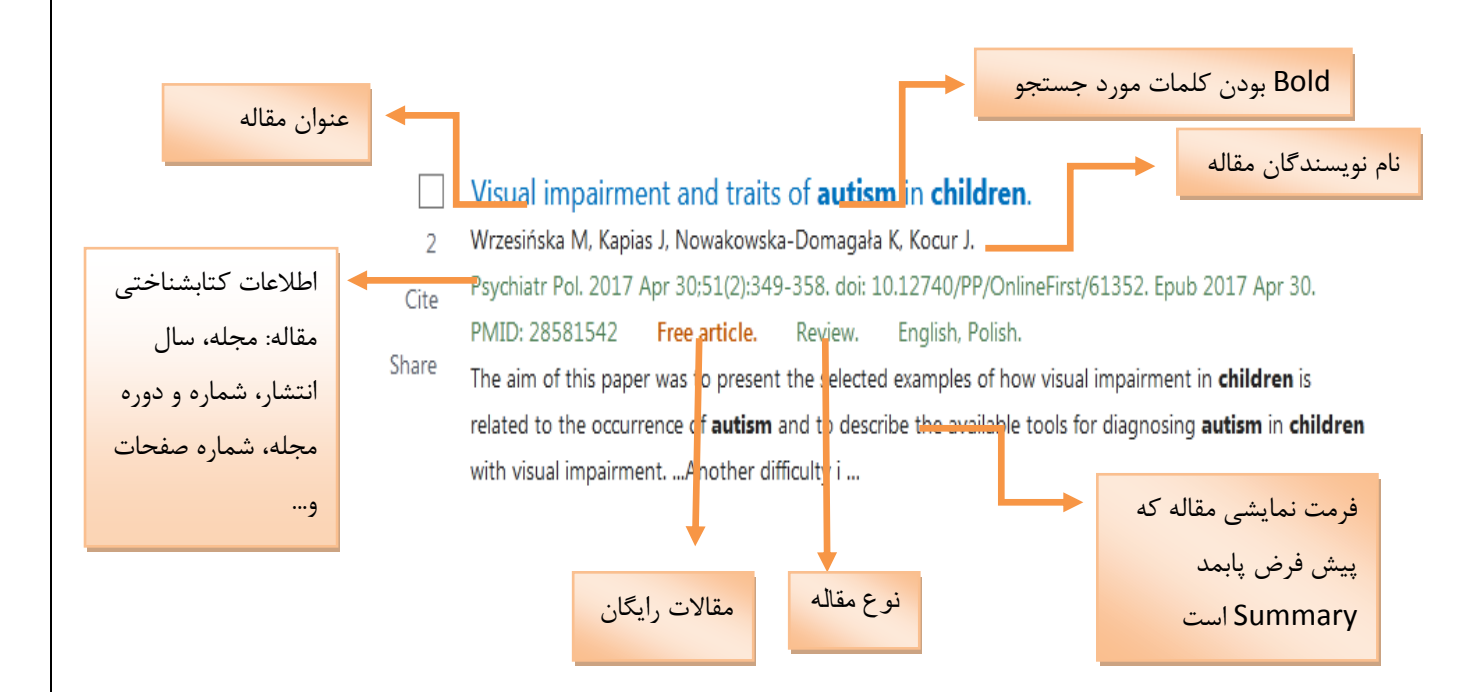

# <span id="page-14-1"></span>**آشنایی با صفحه نتایج جستجو**

در صفحه نتایج جستجو، سمت چپ نتایج، فیلترهای محدودیت )Availability text ،

Type Article ، Date Publication ، .... )نیز وجود دارد که می توان نتایج جستجو

را به آن ها محدود کرد.

 Filters Additional : با زدن این دکمه می توانید فیلترهای دیگری از جمله age ، sex، Journal و ... نیز اعمال کنید.

Reset filters: با زدن این دکمه محدودیت های که اعمال کرده اید غیر فعال می شود.

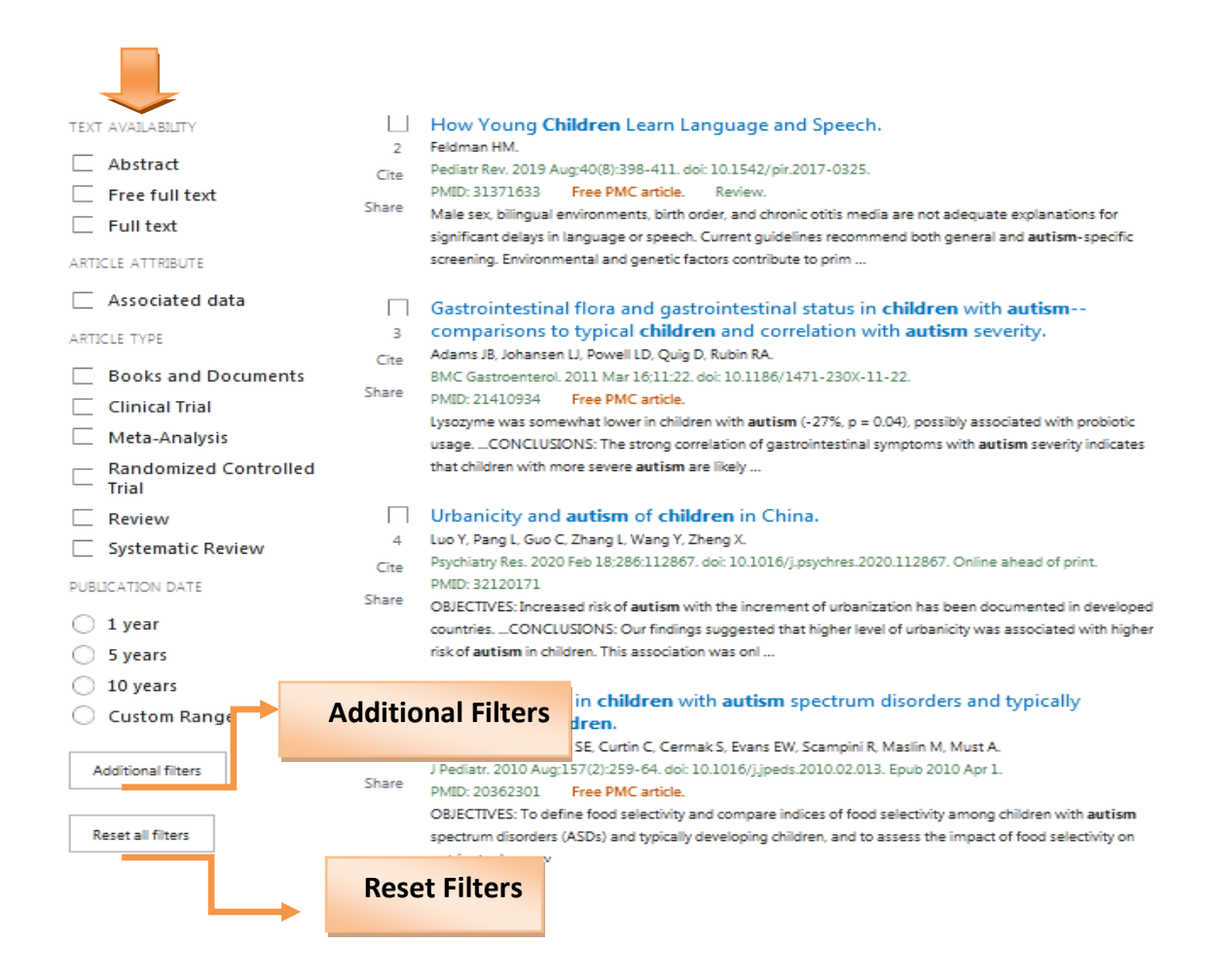

# **Display options**

**Format(** فرمت های نمایش اطالعات کتابشناختی نتایج جستجو(: فرمت نمایش پیش فرض در

پابمد Summary است. دیگر فرمت ها در شکل زیر قابل مشاهده است.

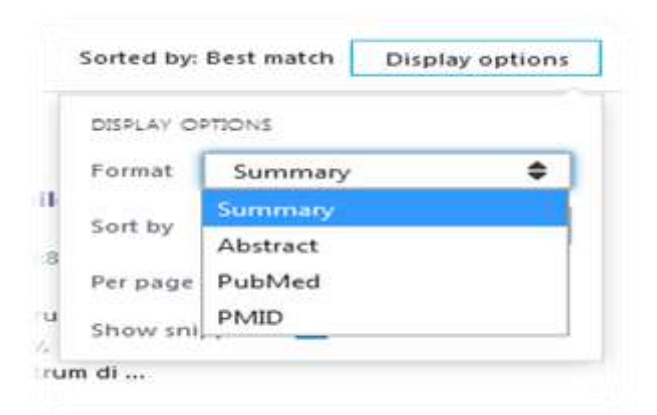

**by Sort :** نتایج جستجو را می توان براساس فیلد های که در شکل زیر قابل مشاهده است مرتب سازی کرد. پیش فرض پابمد در مرتب سازی نتایج جستجو Best match ( مرتبط ترین) است.

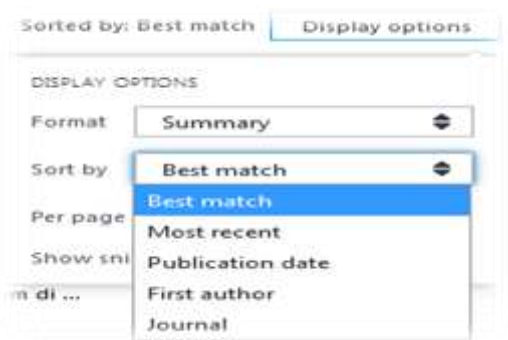

**page Per** : تعداد مقاالت در صفحه را نمایش می دهد. به صورت پیش فرض در هر صفحه 51 رکورد قابل مشاهده است که می توان آن را تا 711 رکورد در هر صفحه افزایش داد.

# <span id="page-16-0"></span>**گرفتن خروجی از نتایج جستجو**

در پابمد می توان از نتایج جستجوی انجام شده خروجی های مختلفی گرفت:

**Save :** با انتخاب گزینه سیو می توانید منابع انتخابی خود را به فرمتهایی که در شکل زیر می بینید در جای مشخصی در سیستم خود ذخیره کنید.

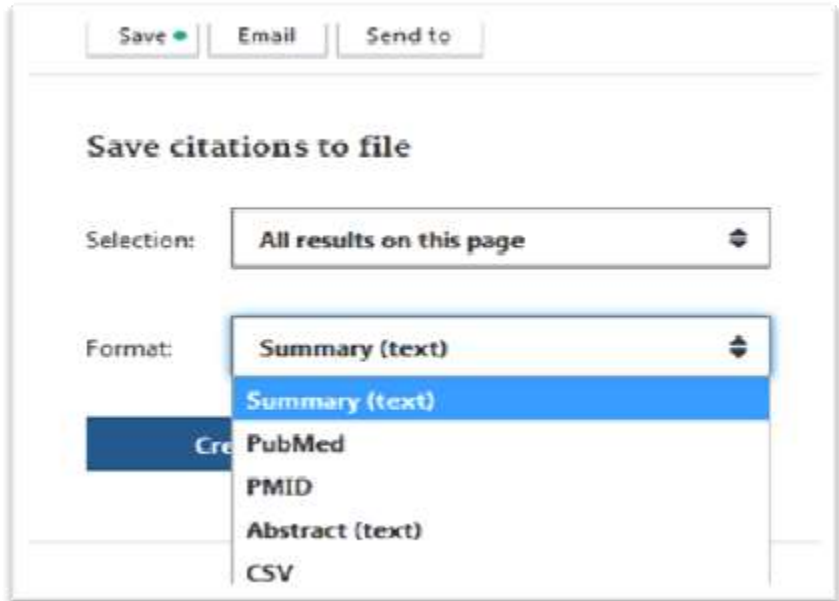

**Email:** با انتخاب گزینه ایمیل می توانید نتایج جستجو را به ایمیل خود بفرستید.

**to Send :** طبق شکل زیر با باز کردن منوی کشویی to Send ، می توان خروجی های مختلفی از نتایج جستجو گرفت که هر مورد در ادامه توضیح داده می شود.

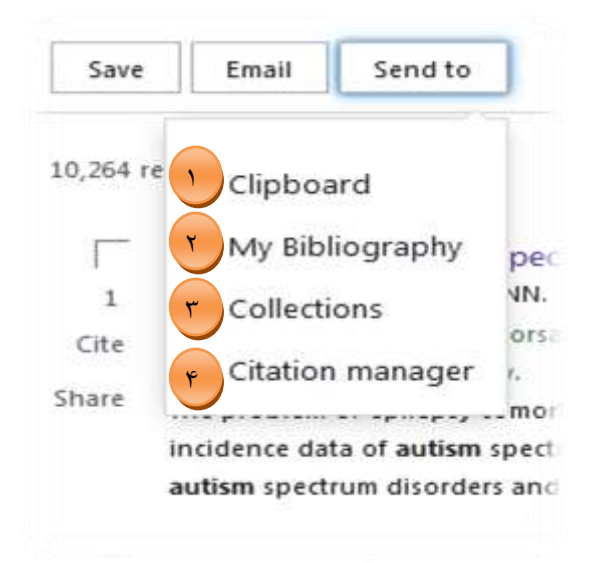

**Clipboard:** یک روش برای ذخیره مدارک جستجو شده بر روی خود پابمد است که ابتدا مقاله هایی را 1که می خواهیم ذخیره کنیم را انتخاب و سپس در منوی to Send گزینه Clipboard را انتخاب می کنیم. پس از زدن این گزینه پیامی برای شما مبنی بر فرستاده شدن آن مدارک در Clipboard نشان داده می شود.

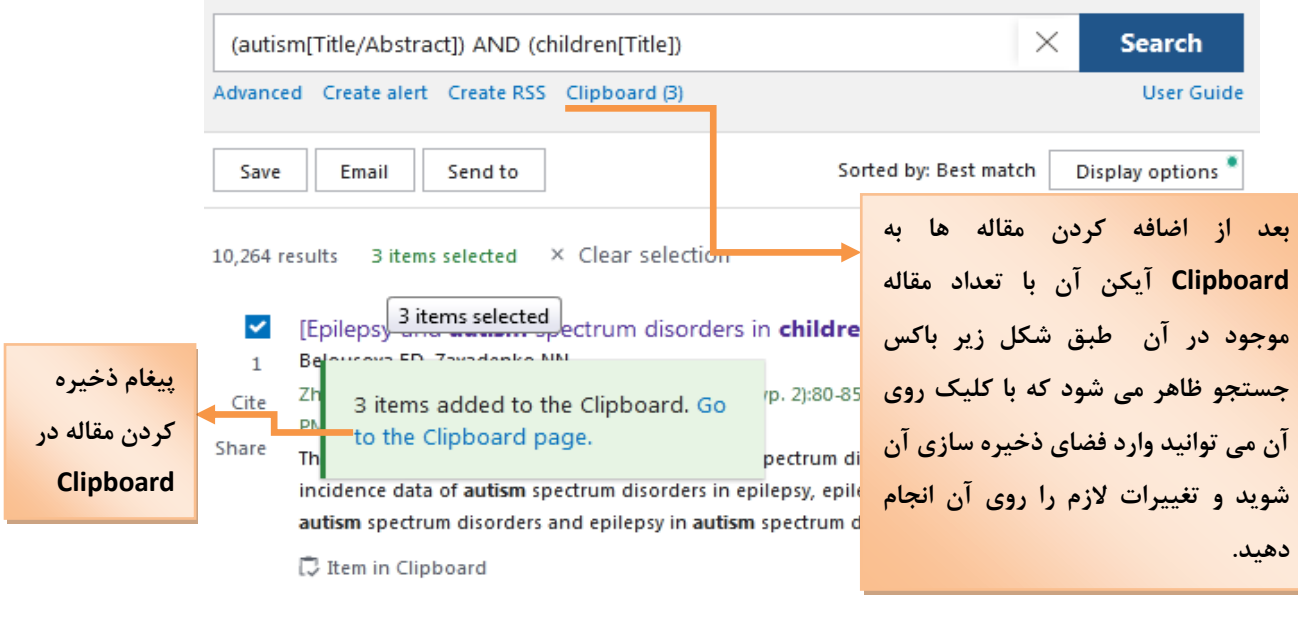

الزم به ذکر است Clipboard یک حافظه موقت به شمار می آید و آنچه در آن ذخیره می شود فقط تا هشت ساعت و تا زمانی که به شبکه متصل هستید باقی خواهد ماند.

**Bibliography My:** الزمه ذخیره مدارک در این فضا، ثبت نام در پابمد است. پس از ثبت نام، نام 2شما در باالی صفحه پابمد درج خواهد شد.

یک روش برای ذخیره مدارک جستجو شده بر روی خود پابمد است که ابتدا مقاله هایی را که می خواهیم ذخیره کنیم را انتخاب و سپس در منوی to Send گزینه Bibliography My را انتخاب می کنیم. پس از زدن این گزینه پیامی برای شما مبنی بر فرستاده شدن آن مدارک در Bibliography My نشان داده می شود.

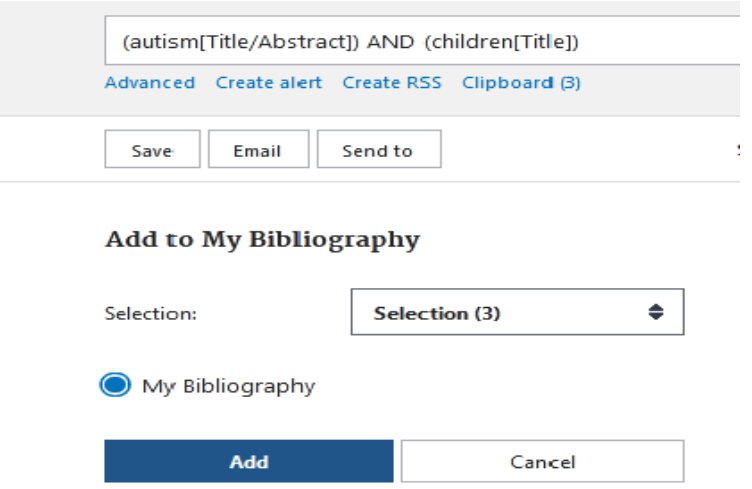

انتخاب مقالات موردنظر و کلیک بر روی My Bibliography از منوی send to و کلیک برروی گزینه Add

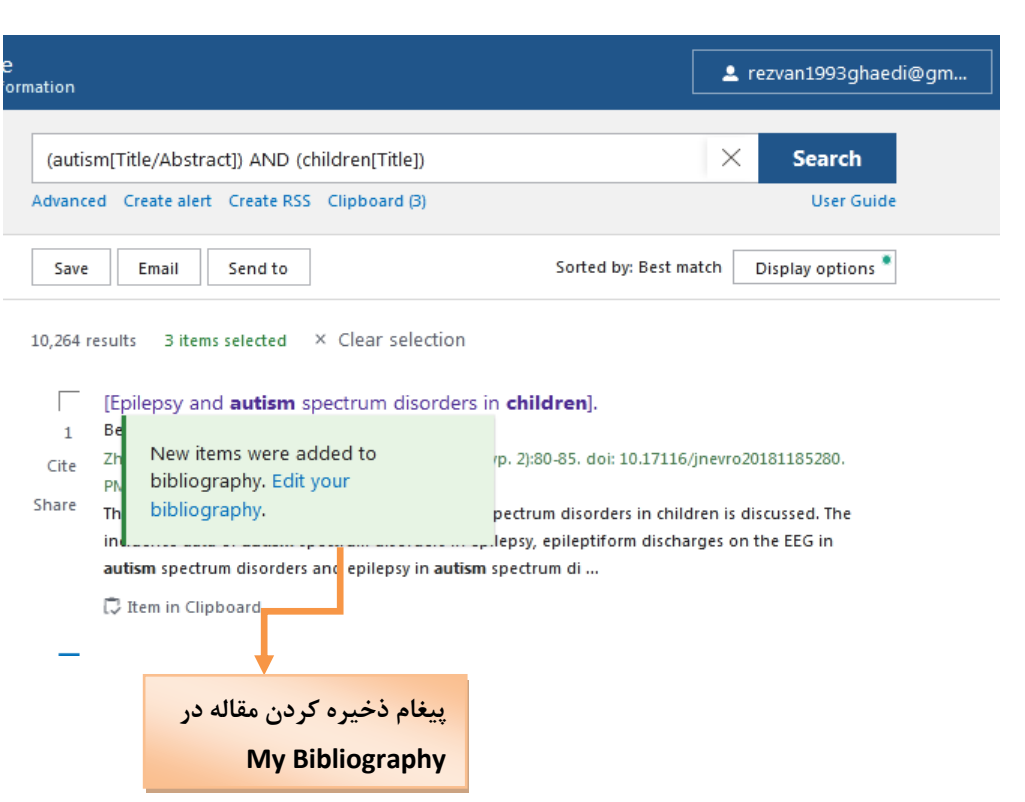

طبق پنجره زیر با کلیک بر روی Account و انتخاب گزینه (Bibliography My( Publication و همچنین گزینه Dashboard می توانید وارد فضای ذخیره سازی Bibliography My خود شوید و آن را مدیریت کنید.

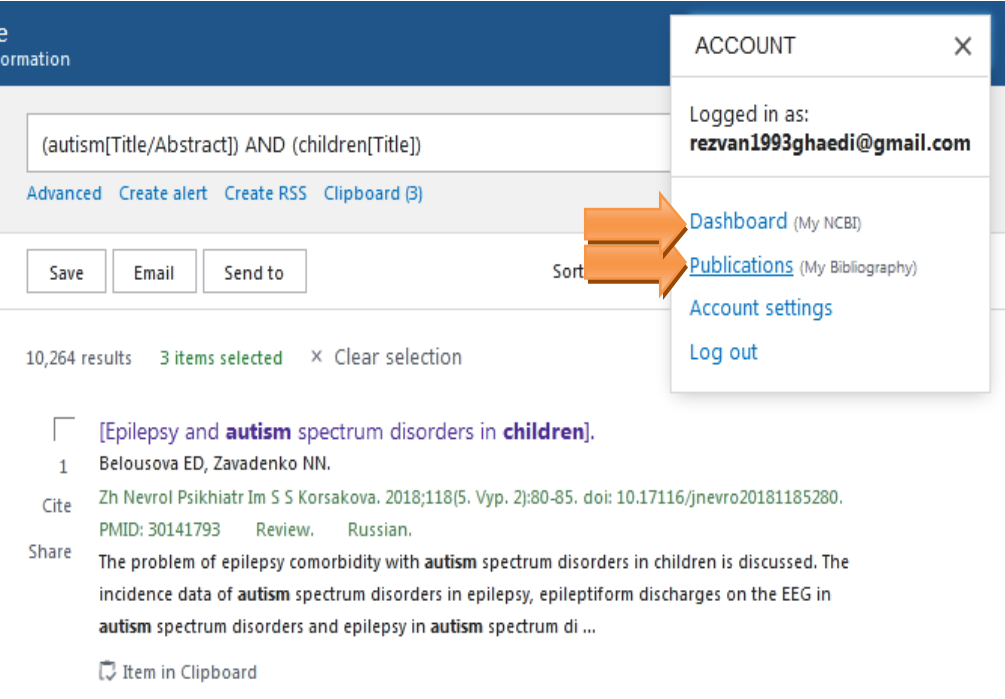

پنجره زیر فضای ذخیره سازی Bibliography My را نشان می دهد و می توانید ویرایشهای الزم را روی آن انجام دهید.

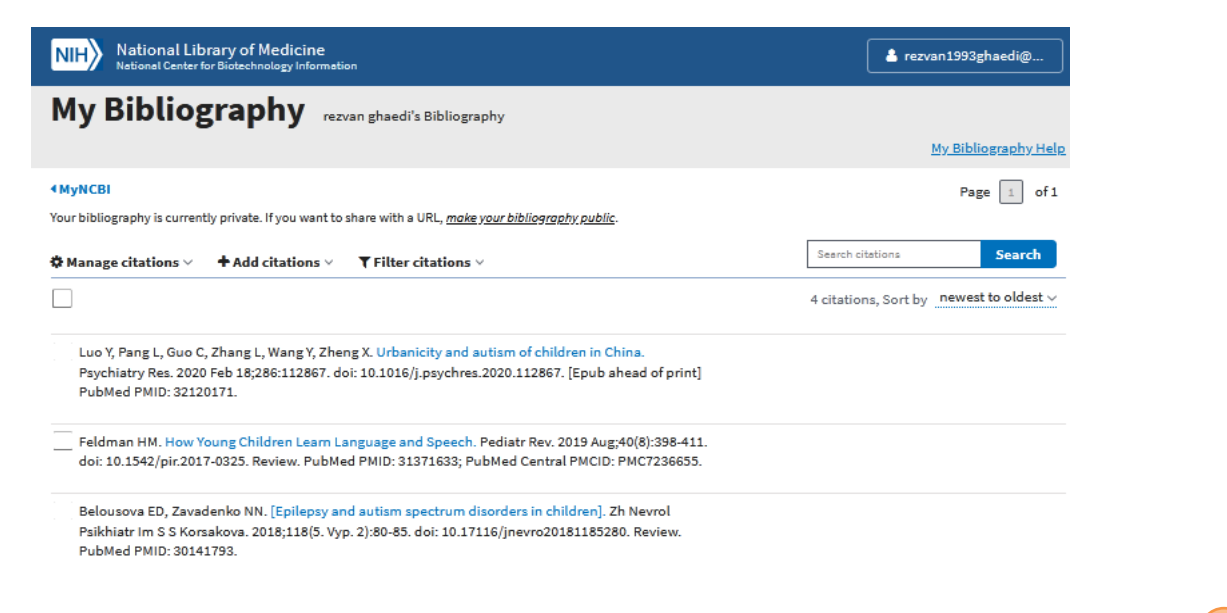

**Collections:** یک روش برای ذخیره دائمی مدارک جستجو شده بر روی خود پابمد است که ابتدا مقاله 3 هایی را که می خواهیم ذخیره کنیم را انتخاب و سپس در منوی to Send گزینه Collections را انتخاب می کنیم. پس از زدن این گزینه پیامی برای شما مبنی بر فرستاده شدن آن مدارک در Collections نشان داده می شود.

الزم به ذکر است که الزمه ذخیره مدارک در این فضا، ثبت نام در پابمد است.

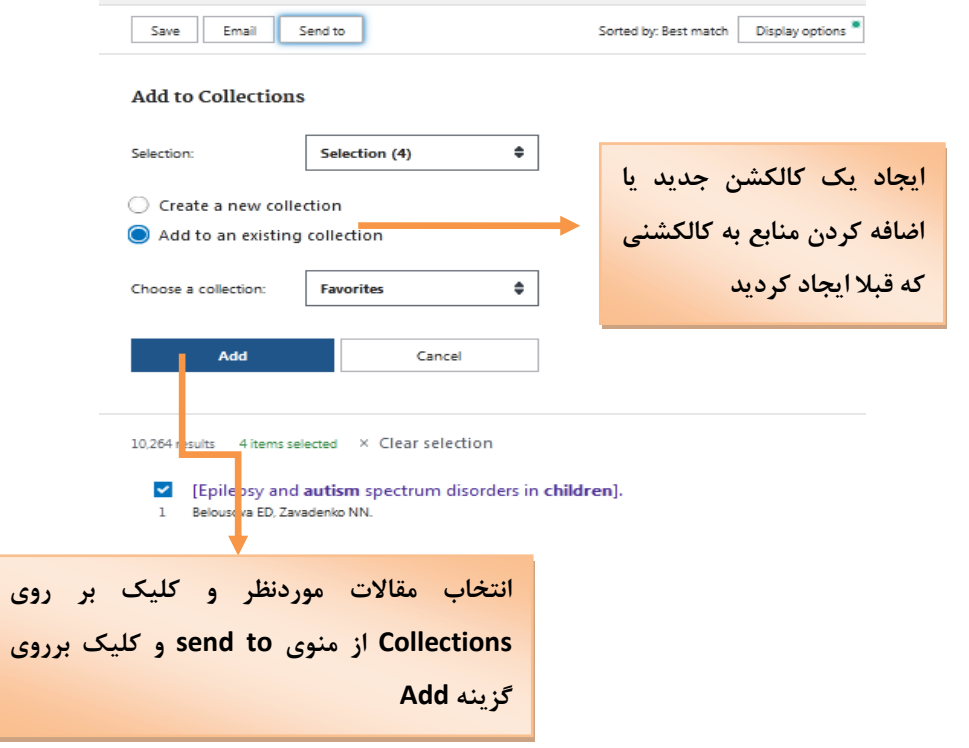

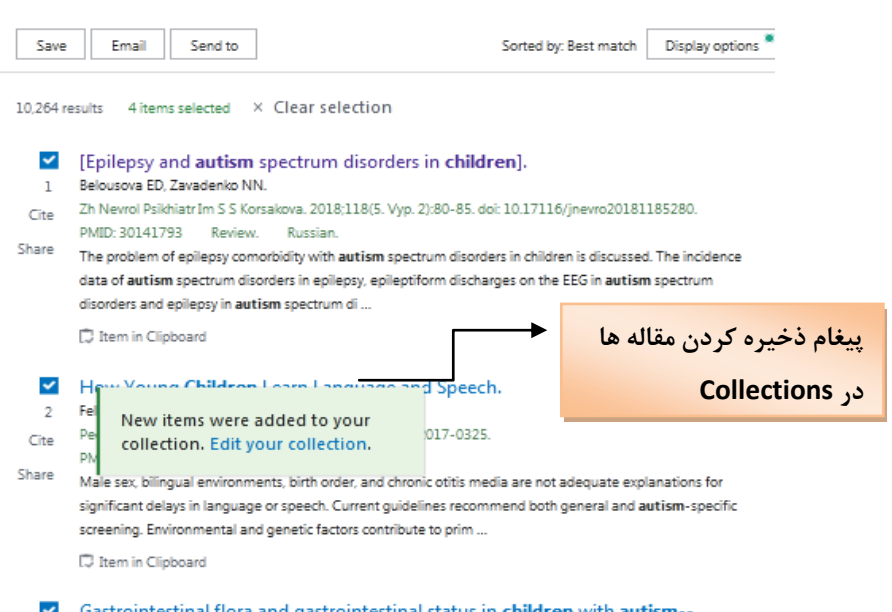

با کلیک بر روی Account و انتخاب گزینه (NCBI My(Dashboard می توانید وارد فضای ذخیره سازی **Collections** خود شوید و آن را مدیریت کنید..

#### **My NCBI** Customize this page | NCBI Site Preferences | Video Overview | Help  $*$  X  $\star$  X Search NCBI databases **Saved Searches** Search: PubMed Search Name Last Searched Ç What's New **Ma SH Sacrebac** .<br>Search ó  $\theta$ adult last month Hint clipting the "Search" button without any terms listed in the search box will ó  $\mathfrak{a}$ last month. lung cancer transport you to that database's homepage. ٥ adult  $\mathfrak{g}$ last month Manage Saved Searches »  $\sim$  X My Bibliography  $\overline{\phantom{a}}$ Collections Your bibliography contains 4 items. Your bibliography is private. All bibliographies and Other citations are now in My Bibliography Manage My Bibliography » Collection Name Items Settings Sharing Type Favorites edit 4 Private Standard **Recent Activity**  $\cdot$  x  $ed\bar{a}$  4 Private PubMed œ Time Database Type Term Manage Collections » **COLLANS LIVEL**  $\sim$ Long Marchan

همچنین در My NCBI می توانید استراتژی های جستجوی خود ( Saved searches) را مدیریت کنید (در پنجره بالا قابل مشاهده می باشد). یکی دیگر از خروجی هایی که می توان از نتایج جستجو در پابمد گرفت انتفال اطالعات کتابشناختی 4مدارک به نرم افزارهای مدیریت منابع نظیر اندنوت، مندلی و ....است.

ابتدا مقاله هایی را که می خواهیم از آن ها خروجی بگیریم را انتخاب و سپس در منوی to Send گزینه **Manager Citation** را انتخاب می کنیم. پس از زدن این گزینه پنجره زیر باز می شود که سپس گزینه file Create را کلیک می کنیم.

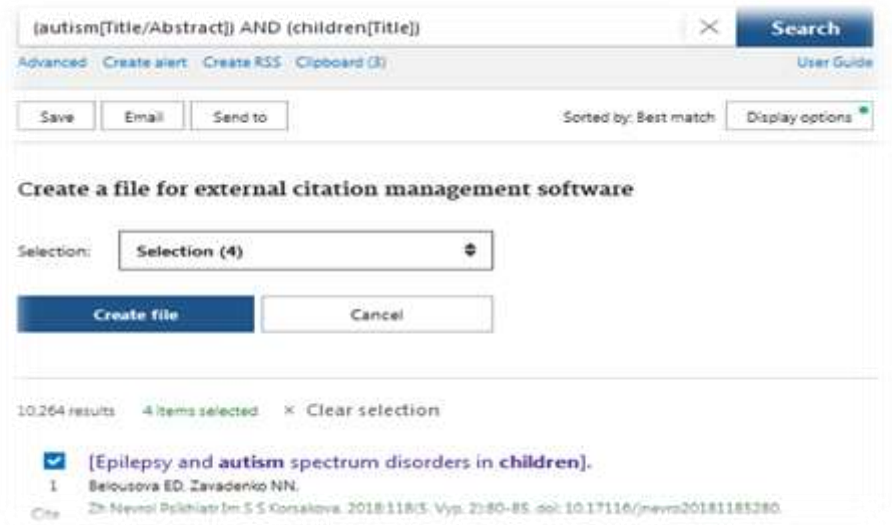

پس از کلیک بر روی گزینه file Create پنجره زیر ظاهر می شود که می توان به دو روش مستقیم ) with open )و روش غیر مستقیم ) File save)، اطالعات کتابشناختی مدارک انتخاب شده را به نرم افزار مدیریت منابع مورد نظر منتقل نمود.

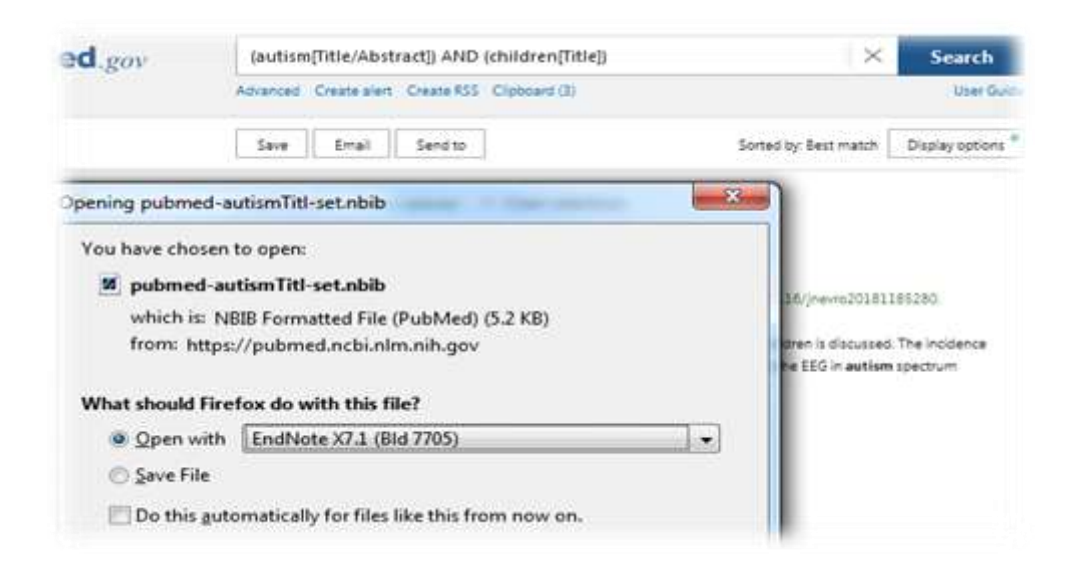